# **安裝說明**

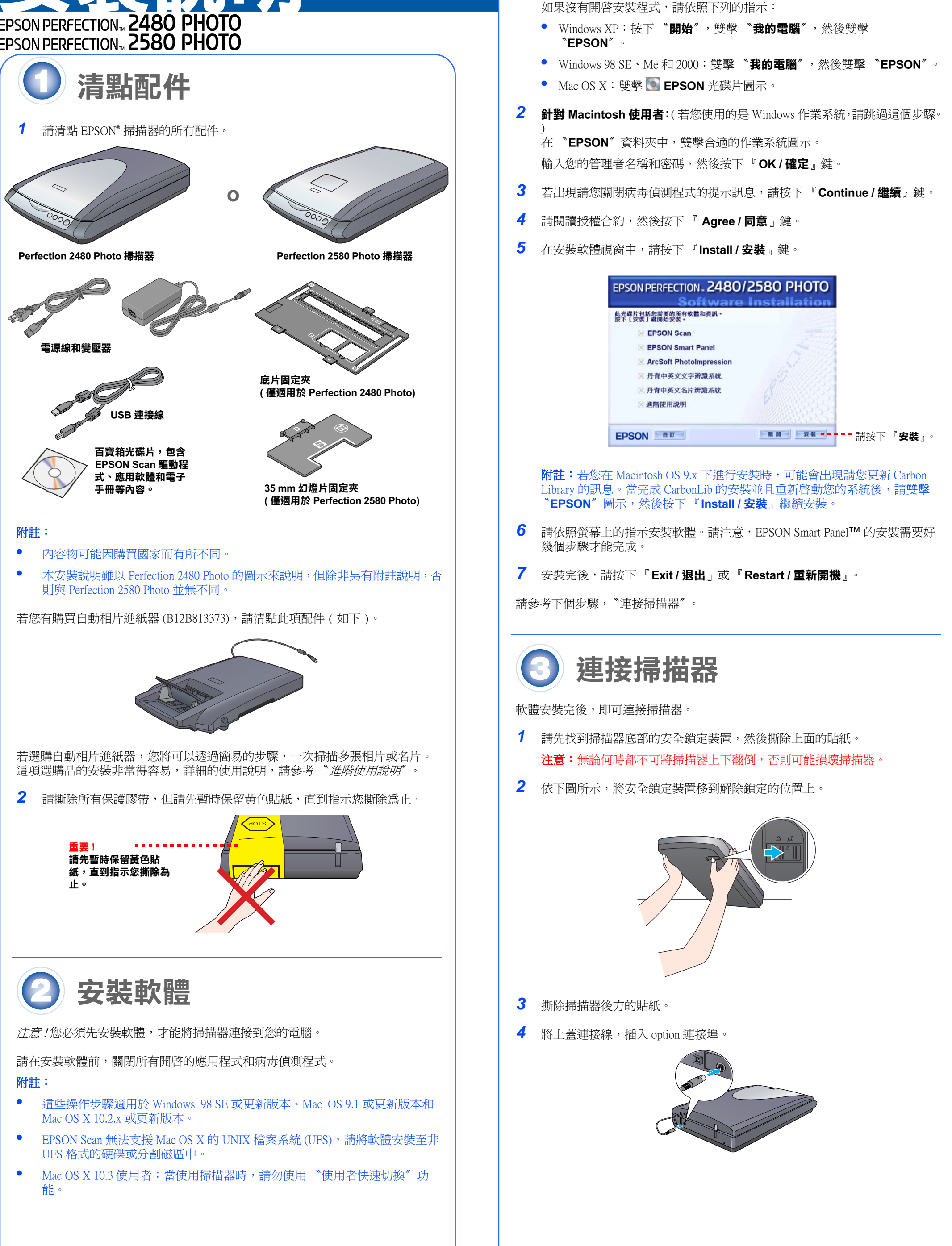

*1* 將掃描器百寶箱光碟片放入光碟機中,將會自動開啟安裝程式。

掃描器開啓,且『々開啓』鍵閃爍綠色的指示燈號。當指示燈停止閃爍並維 持在綠色的狀態時,表示掃描器已準備就緒。

注意:界面連接線兩端的接頭是不一樣的,一端是用來連接掃描器;另一端則是 用來連接電腦,請先確認接頭的正確方向,再插入適合的連接埠。

附註:若您使用非 EPSON 提供的 USB 連接線,或將您的掃描器連接至一個集線 器的系統時,掃描器可能無法正常運作。

> 您可以使用掃描器上的按鍵,輕易地完成掃描的工作。您只要將文件正面朝下放 置在掃描器上,然後依照您的需求按下掃描器上的按鍵。EPSON Smart Panel 將會 自動開啟並掃描文件。然後依照螢幕上的指示完成掃描的工作。詳細說明,請參 考*進階使用說明*゛。

*5* 連接電源線和變壓器,然後將電源線連接至掃描器。 將電源線的另一端插入電源插座。

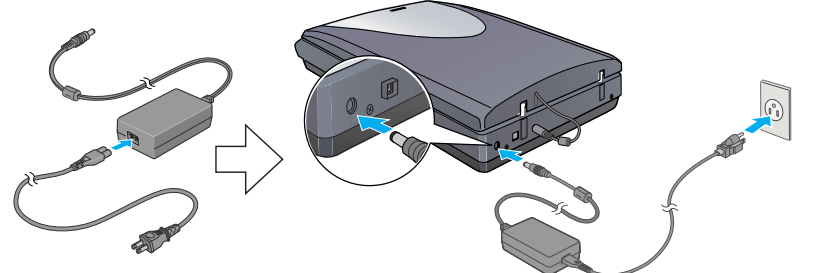

#### 注意:

- 變壓器的輸入和輸出電壓是無法改變的。若變壓器上的標籤並沒有顯示正 確的電壓,請通知您的經銷商。切記請勿插上電源線。
- 每當您拔下掃描器的電源,必須在 10 秒後才能再插上電源。否則可能會損 壞掃描器。

 $6$  拿出隨機附上的 USB 連接線,將 USB 連接線正方形接頭的一端插入掃描器的 USB 連接埠,然後將 USB 連接線扁平接頭一端插入電腦的 USB 連接埠。

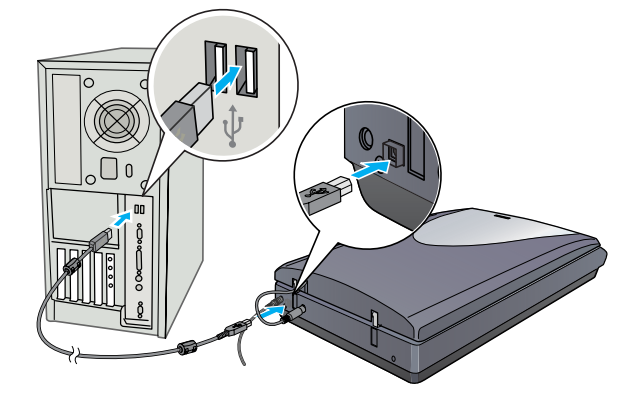

## **掃描器基本操作**

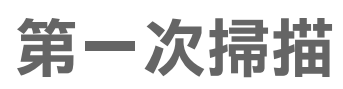

按下掃描器上的『�開啓』鍵,即可自動開啓 EPSON Smart Panel,它可以讓您輕 易地使用不同的方式掃描文件。這裡將說明如何使用『◇開啓』鍵和 EPSON Smart Panel,福描相片並儲存成檔案。

#### 1 掀起掃描器的上蓋,將相片正面朝下放置在玻璃平台上,然後將相片頂端的 中心點對準玻璃平台前端的對齊記號,闔上掃描器的上蓋。

### 附註:

- 當您須要自訂掃描模式時,請按下 『**以選項掃描**』。
- 在家庭模式或專業模式,您可以使用**影像調整 ( 或在專業模式下的調整 )** 設 定,掃描已褪色的彩色相片或污損的圖片。有關更改模式和其他功能的詳 細說明,請參考〝*進階使用說明*'。
- *4* EPSON Scan 將會自動開啟,然後掃描文件並將影像儲存到指定的資料夾 。

Perfection 2480/2580 Photo 提供了各種好用的功能,可以讓您獲得最佳的掃描品質。 詳細的資訊,請參考 〝 進階使用說明'。

## **使用掃描器的按鍵**

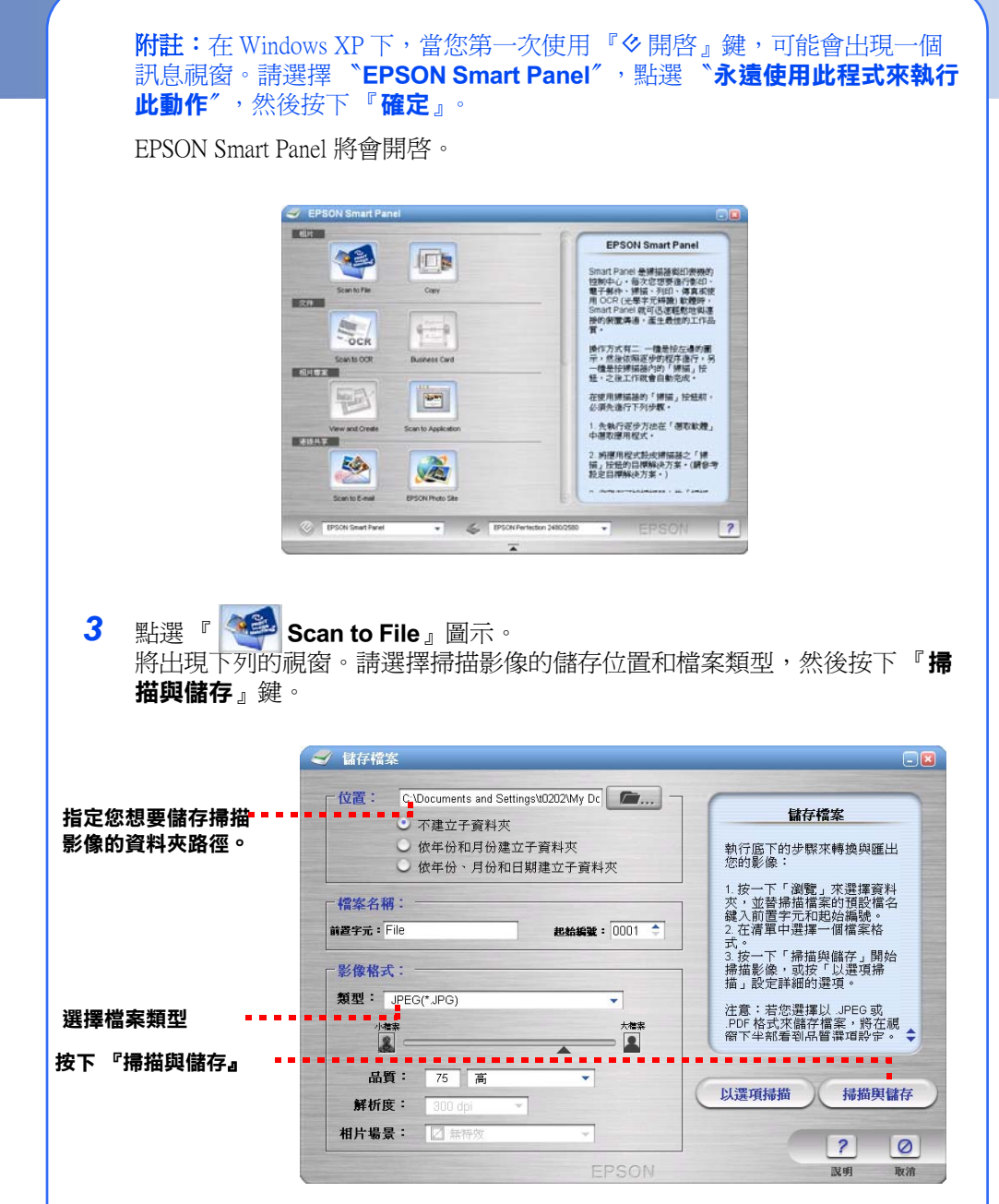

#### 附註:

- •使用掃描器的按鍵前,請確定是否已經安裝 EPSON Scan 和 EPSON Smart Panel。
- • 如果您的作業系統是 Mac OS X,請將 EPSON Smart Panel 安裝於 Mac OS X 的環 境下,而不是安裝在 Classic 模式下 。否則當您按下掃描器的按鍵時,可能會 啟動 Classic 模式。

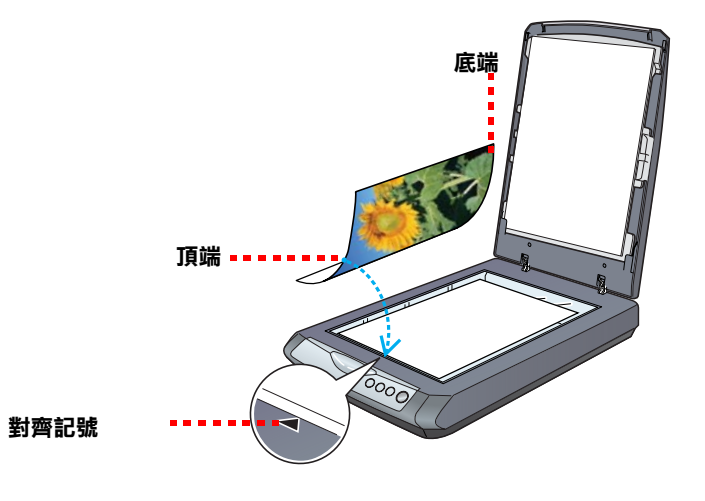

2 按下掃描器上的『々開啓』鍵。

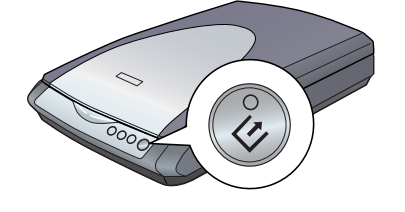

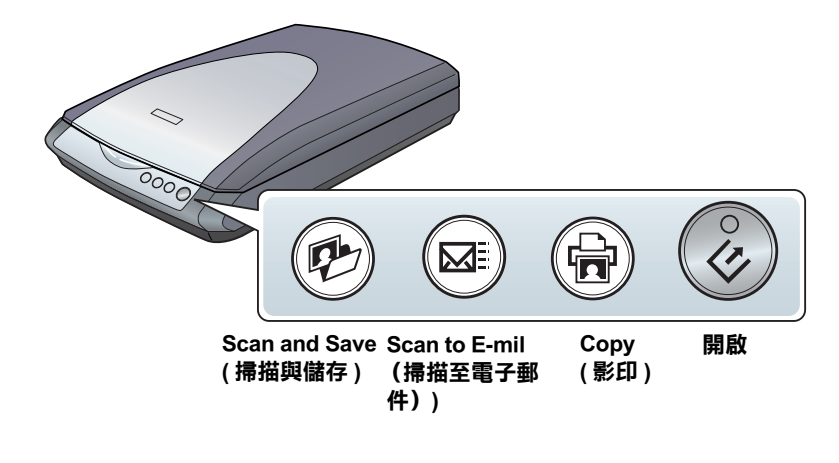

**請翻面…** 

4048775-00 XXX Printed in XXXXXX XX.XX-XX

## **掃描底片**

#### 附註:

- 請確定是否正確地安裝 EPSON Scan 驅動程式。
- 請確定掃描器和電腦的電源是否開啟,並正確地連接。( 請參考步驟 3 〝連接 掃描器〞)。
- 當您拿取底片時,建議您小心地握住底片邊緣。若要觸碰底片,則請戴上手 套,否則可能會損壞底片。

## **針對 Perfection 2480 Photo 使用者**

- *1* 請確定上蓋的連接線已經連接至 option 連接埠 ( 請參考步驟 3 〝連接掃描器〞
- 2 掀開掃描器的上蓋,將反射稿墊往 上取出,然後闔上掃描器的上蓋。

)。

Perfection 2580 Photo 掃描器的上蓋內建自動底片進紙器,可讓您輕易地放入底片。 附註:

- *3* 將底片的亮面 ( 可以看到正確影像的 那面) 朝下,插入底片固定夾。
- 4 依照您的底片類型,將底片固定夾 放置在正確的位置上。請對照底片固定夾卡榫上和掃描器上的字母,找出正 確的位置,然後將卡榫上的凸出物嵌入掃描器上的凹口。

以確保掃描的精準度。

- 請確定長條狀底片的長度多於 74 mm 或少於 232 mm,否則底片可能被夾住。
- 請勿使用自動底片進紙器掃描已損壞的底片,否則可能損壞底片或掃描器。
- •自動底片進紙器並沒有支援所有的底片規格。詳細說明,請參考 〝*進階使用* 說明'。
- 1 請確定『々開啓』鍵亮起綠色指示燈號,且上蓋連接線已連接至 option 連接 埠。( 請參考步驟 4 〝連接掃描器〞。)
- 2 掀開掃描器的上蓋,將反射稿墊往 上取出,然後闔上掃描器的上蓋。

6 當您完成掃描後,請從底片固定夾中取出底片。 請參考下圖所示,將底片固定夾放入掃描器上蓋,然後重新裝回反射稿墊。

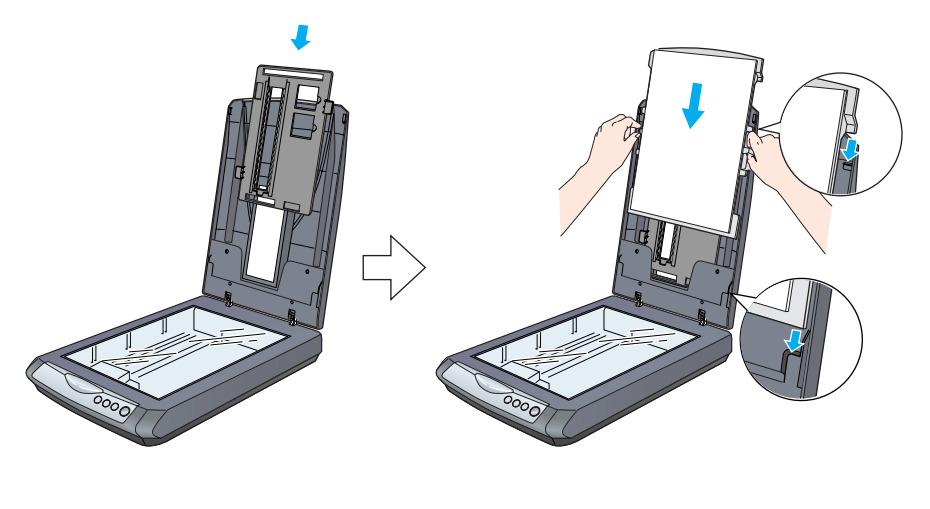

*5* 闔上掃描器上蓋。

## **針對 Perfection 2580 Photo 使用者**

*7* 當您完成掃描後,請按下 『**退 出**』鍵,將底片退出。當『々開 啓』鍵亮起綠色指示燈號後,您 可以將底片取出。 當您取出底片後,請闔上底片導 板,然後闔上底片進紙器上蓋。

## **使用自動底片進紙器 ( 適用 35 mm 長條狀底片 )**

雙擊桌面上的 〝*Perf2480P\_2580P 進階使用說明*′(若您尙未安裝,請將掃描 器百寶箱光碟片放入光碟機中。在 〝自訂安裝〞視窗中,請選擇 〝**進階使 用說明**〞,然後按下 『**安裝**』。)

然後闔上掃描器的上蓋。

*5* 打開底片導板。然後壓下底片導板的 前端,直到發出卡塔聲。 附註:若您闔上仍在使用中底片導 板,可能會損壞裝入的底片。

將掃描器放置在靠近電腦的地方,使得界面連接線可以容易連接掃描器與電腦。請勿將掃描器 和變壓器放置或保存在戶外、或靠近灰塵多、水源、熱源、易受晃動,高溫或溼度大、陽光直 射、強光照射、溫度或溼度急遽變化的環境下。請勿在手是溼的情況下使用

*6* 將底片的亮面(可以看到正確影像的那 面 ) 朝下放入底片進紙器。 在底片進紙器的底片,將被自動的饋入 掃描的位置,然後『々開啓』鍵會亮 起綠色指示燈號。

界面連接線兩端的接頭是不一樣的,一端是用來連接掃描器;另一端則是用來連接電腦,請先 確認接頭的正確方向,再插入適合的連接埠。若接頭的插入方向錯誤,可能會導致兩端的裝置 損壞。

將掃描器和變壓器放置在靠近電源插座的地方,以方便拔下電源插頭。

附註:當底片開始饋入時,請將手放 開;否則底片可能會被夾住。

務必保護電源供給線,以避免發生磨損、切割、捲曲或打結的情形。請勿將任何其他的物體放 置在電源線及變壓器的上方,而壓住了電源線。您應該試著在電源線端和進出變壓器之處保持 電源線的直線狀態。

附註:

- 請勿將底片用力拉出。請等到 它自動退出為止。
- 在底片退出前,請勿關閉掃描 器電源。
- 若開啟鍵閃爍紅色指示燈號時,表示底片可能被夾住。( 請參考 〝解決問 題的方法〞。

## **使用 35 mm 幻燈片固定夾**

您可以使用 35 mm 幻燈片固定夾,掃描 35 mm 幻燈片。

請勿將任何物體塞入電源插槽或連接埠內,因為可能會觸碰到危險的電壓或短路的零件。請當 心發生觸電的危險

當掃描器及變壓器發生下列的情況時,請拔下掃描器及變壓器的電源線,並洽詢合格的維修服務 中心:

*1* 請依 35 mm 幻燈片固定夾的對齊記號 〝D〞,在掃描器上找出正確的放置位 置,然後將卡榫上的凸出物嵌入掃描器上的凹口。接著,將 35 mm 幻燈片正 面朝下並以垂直方向 ( 如下圖所示 ) 放入固定夾,然後將它固定。

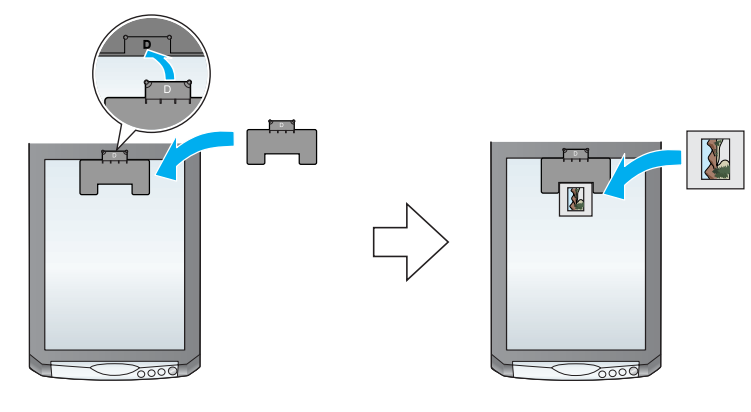

**附註:**請勿將幻燈片以水平方向放入固定夾,否則可能無法正確地掃描

2 當您完成掃描後,請從幻燈片固定夾中取出幻燈片。

清潔掃描器之前,請先拔下掃描器和變壓器的電源線。並且只能使用微溼的布擦拭。請勿使用 任何液體或清潔劑。

若長時間不使用這台掃描器,請務必拔下電源插座上的變壓器。

請參考下圖所示,將 35 mm 幻燈片固定夾放入掃描器上蓋,然後重新裝回反 射稿墊。

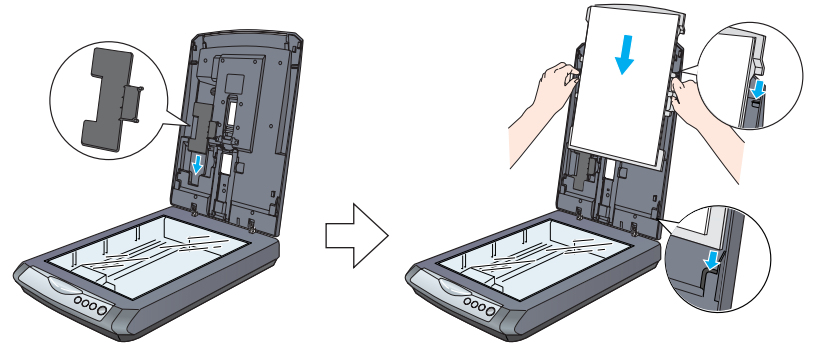

## **解決問題的方法**

首先,請確認掃描器上的『々開啓』鍵燈號。

**您可以從下列的資料中,找到更多解決問題的方法:**

•

•

 **EPSON Smart Panel** 和 **EPSON Scan** 的線上輔助說明:當使用這些應用軟 體時,請按下視窗中的 『**說明**』鍵或問號。

## **安全說明**

請閱讀所有的指示說明,並且妥善保存以備日後查詢。請確實遵守掃描器上所有的警告訊息和 說明。

#### 注意:請確定電源線的規格符合當地的安全標準。

All rights reserved. No part of this publication may be reproduced, stored in a retrieval system, or transmitted in any form or by any means, electronic, mechanical, photocopying, recording, or otherwise, without the prior written permission of Seiko Epson Corporation. The information contained herein is designed only for use with this Epson scanner. Epson is not responsible for any use of this information as applied to other scanners. Neither Seiko Epson Corporation nor its affiliates shall be liable to the purchaser of this product or third parties for damages, losses, costs, or expenses incurred by the purchaser or third parties as a result of: accident, misuse, or abuse of this product or unauthorized modifications, repairs, or alterations to this product, or (excluding the U.S.) failure to strictly comply with Seiko Epson Corporation's operating and maintenance instructions.

僅能使用這台掃描器所附贈的 A291B 變壓器。若使用其它的變壓器可能會造成走火、短路或損 壞。

箱中所附的變壓器是針對這台掃描器所設計的。除非有特別的說明,否則請勿將此變壓器用在 其他的電子設備上。

只可使用標示在變壓器標籤上的電源規格,並使用符合當地標準的電源插座供應電源。

避免與影印機或空氣調節器等需要經常啟動開關的任何電器共用一組電源插座。

若您是使用延長線,請確定所有共用此延長線的電器裝置之總安培數沒有超過此延長線所能負 荷的安培數。另外,也請確定所有共用此電源插座的電器裝置之總安培數沒有超過電源插座所 能負荷的安培數。請勿在電源插座上使用多孔轉接頭。

除了掃描器使用手冊中所特別說明的部份之外,請勿自行分解、更改、或企圖維修變壓器、電 源線、掃描器、及選購品。

- 電源線或插頭已受損。
- 有液體滲掃描器或變壓器內。
- 掃描器或變壓器不慎掉落或機殼已經受損。
- 掃描器或變壓器無法正常運作或所呈現出的效果與預期的結果有明顯的落差。( 請勿調整操作 說明中沒有提及的裝置。)

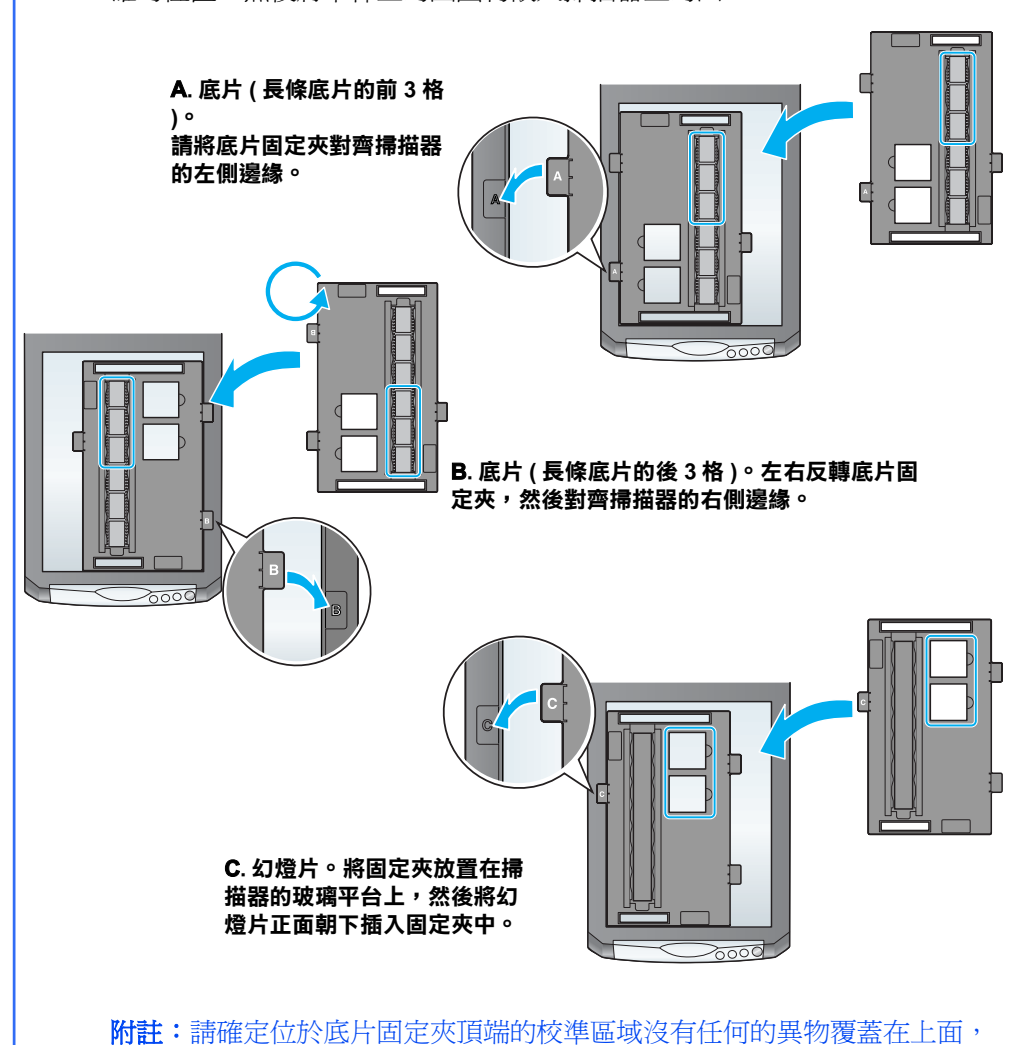

當插上電源時,掃描器發出刺 請確定已解開安全鎖定裝置。( 請參考步驟 3)。 **當您試著掃描或掃描器無法掃 請確認您的掃描器已經連接至您的電腦,並已插上 描時,出現了一個錯誤的訊 電源。**

功能規格:

- 電源線或插頭已受損。
- 全彩影像掃描器
- 解析度:2400 x 4800 dpi
- 適用系統:Microsoft Windows Me、98、XP、2000 MAC OS 9.1、9.2 版本、MAC OS X10.2 以上版本

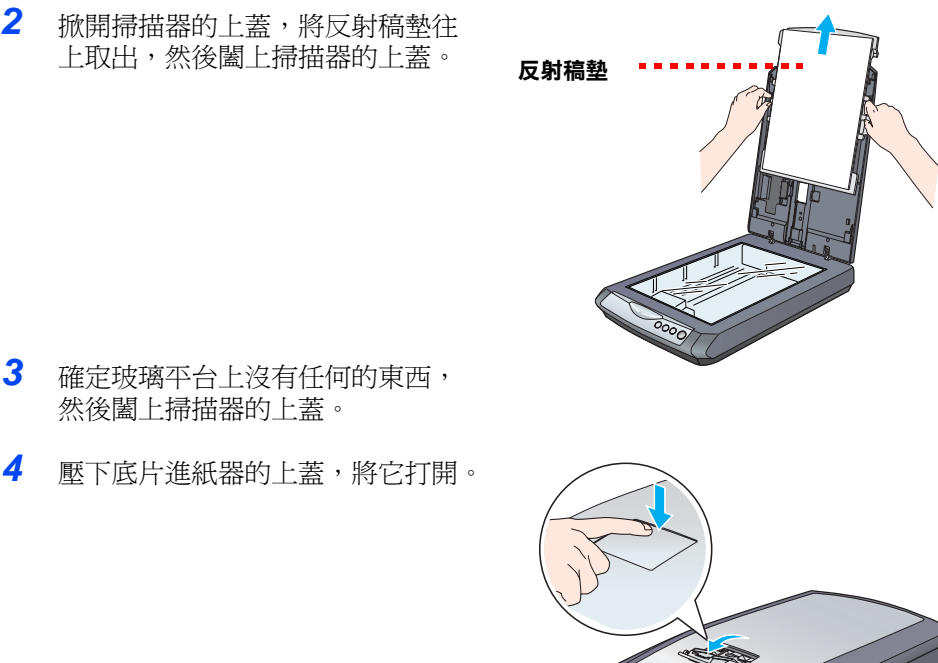

製造廠商:SEIKO EPSON CORPORATION 地址:80 Harashinden, Hirooka, Shiojiri-shi, Nagano-Ken, 399-0785, JAPAN 電話:81-263-52-2552

進口商:台灣愛普生科技股份有限公司 地址:台北市信義區松仁路 7 號 14 樓

電話:(02) 8786-6688 ( 代表號 )

製造編號或製造年份:見機體標示 生產國別:見機體標示

#### **注意和附註:**

注意:請務必小心遵守,以避免損壞機器。

附註:包含重要的資訊和使用掃描器的要訣。

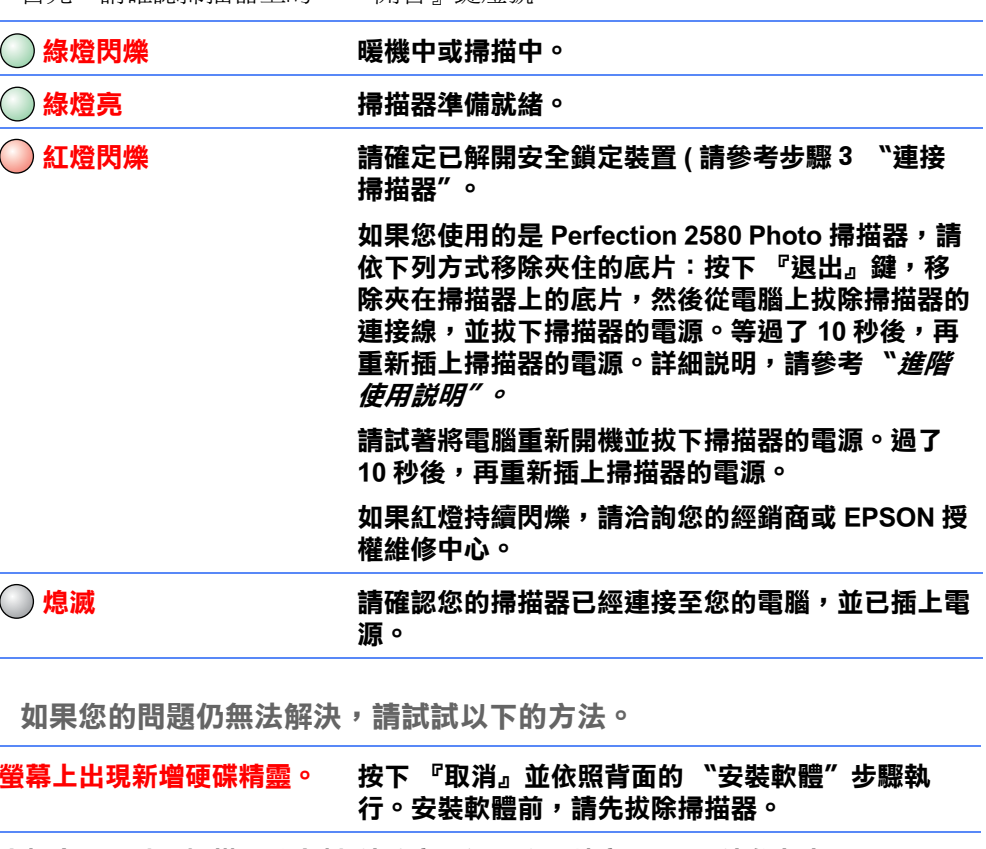

Seiko Epson Corporation shall not be liable for any damages or problems arising from the use of any options or any consumable products other than those designated as Original Epson Products or Epson Approved Products by Seiko Epson Corporation. Seiko Epson Corporation shall not be held liable for any damage resulting from electromagnetic interference that occurs from the use of any interface cables other than those designated as Epson Approved Products by Seiko Epson Corporation. EPSON is a registered trademark of Seiko Epson Corporation. Microsoft and Windows are registered trademarks of Microsoft Corporation. Macintosh is a registered trademark of Apple Computer.

*General Notice: Other product names used herein are for identification purposes only and may be trademarks of their respective owners. Epson disclaims any and all rights in those marks.*

Copyright © 2004 by Seiko Epson Corporation

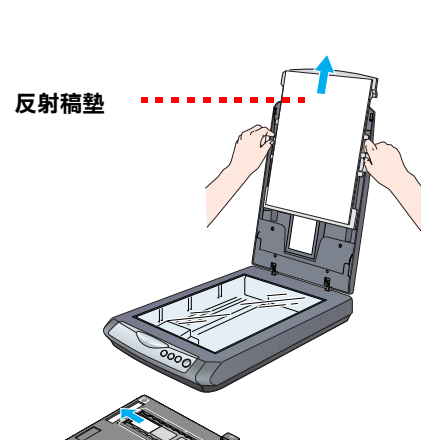

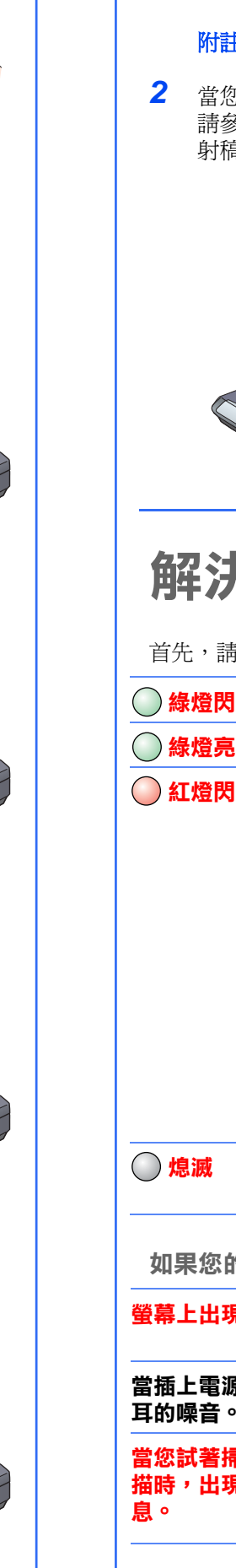

**請先將 EPSON Scan 移除後,再重新安裝。**